How to open Flash content from the VH Dissector Pro 6 in Safari on a Mac

If you see this window when trying to open Flash content in the VH Dissector Pro Lesson panel, then complete the following steps:

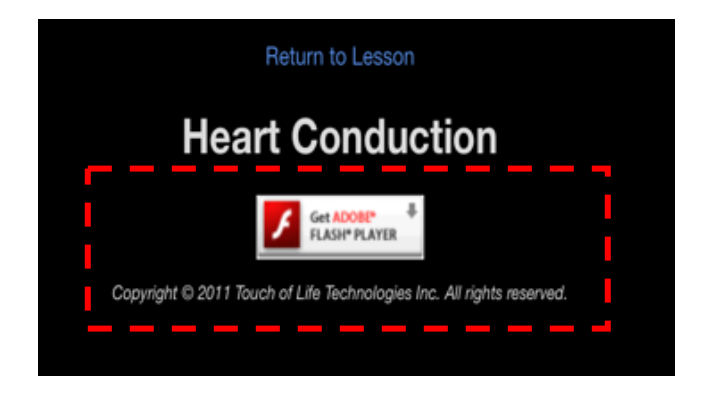

1. Make sure Flash is installed for Safari

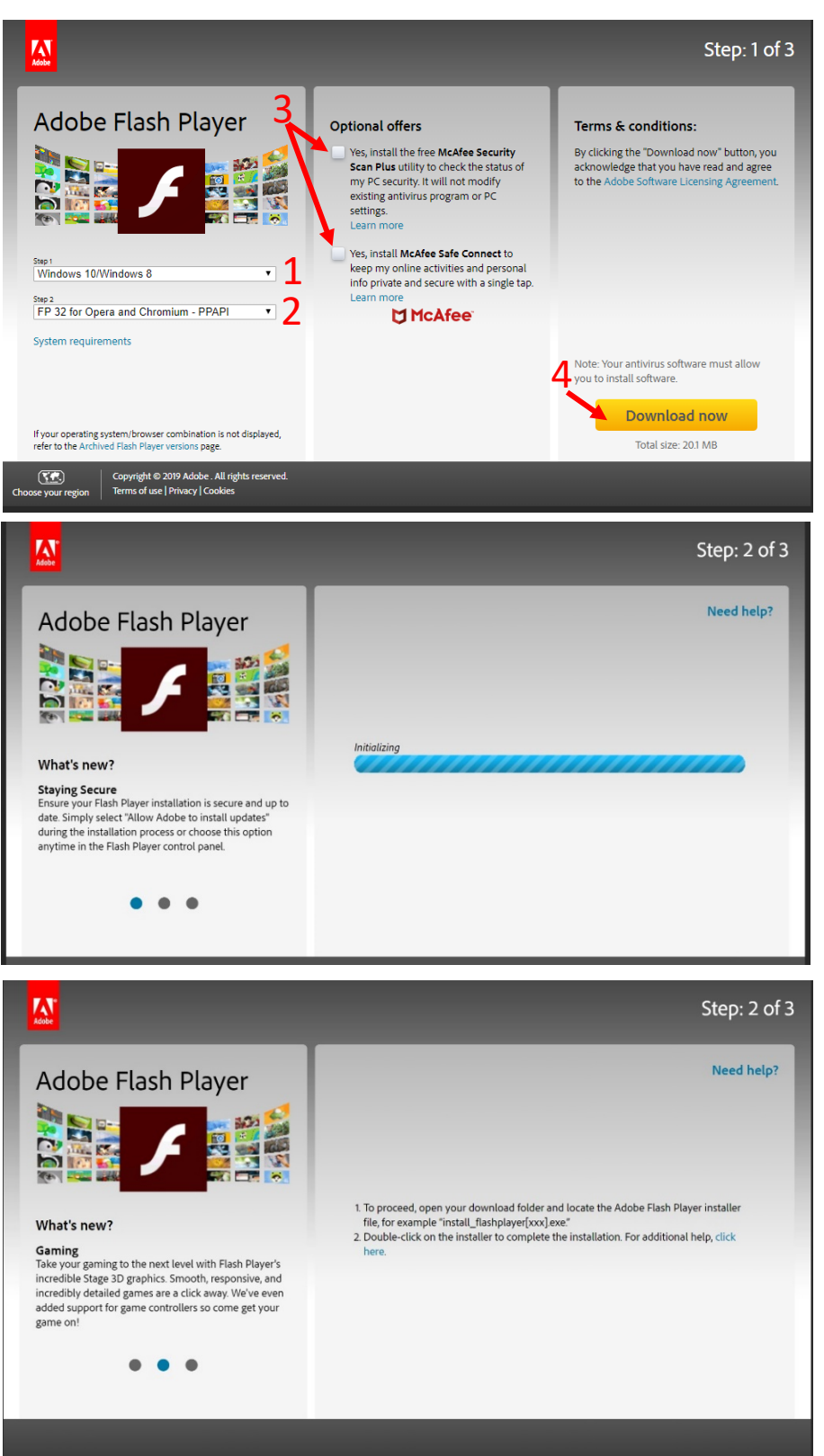

- Open the Safari web browser and go to : [https://get.adobe.com/flashp](https://get.adobe.com/flashplayer/otherversions/) [layer/otherversions/](https://get.adobe.com/flashplayer/otherversions/)
- Select "MAC OS 10.10 -10.15" (1)
- Select "..for Opera and Chromium – PPAPI" (2)
- Uncheck optional offers (3)
- Click "Download now" (4)

- The Adobe installer will appear in the download folder
- Once the download is complete, double click on the installer to complete the installation. Click "Install Adobe Flash Player"
- If a pop-up appears warning you that the app has been downloaded from the Internet, click "Open". You may be asked to enter your Mac computer password
- 2. Make sure Flash for Safari is configured.
	- A. With Safari open, select the "Safari" menu and "Preferences"
	- B. Select "Websites" (1), under "Plug-ins" check the box for Adobe Flash Player (2), and change the option box for "VHDissector.com" to "On" (3)
	- C. Close and then re-open the Safari web-browser

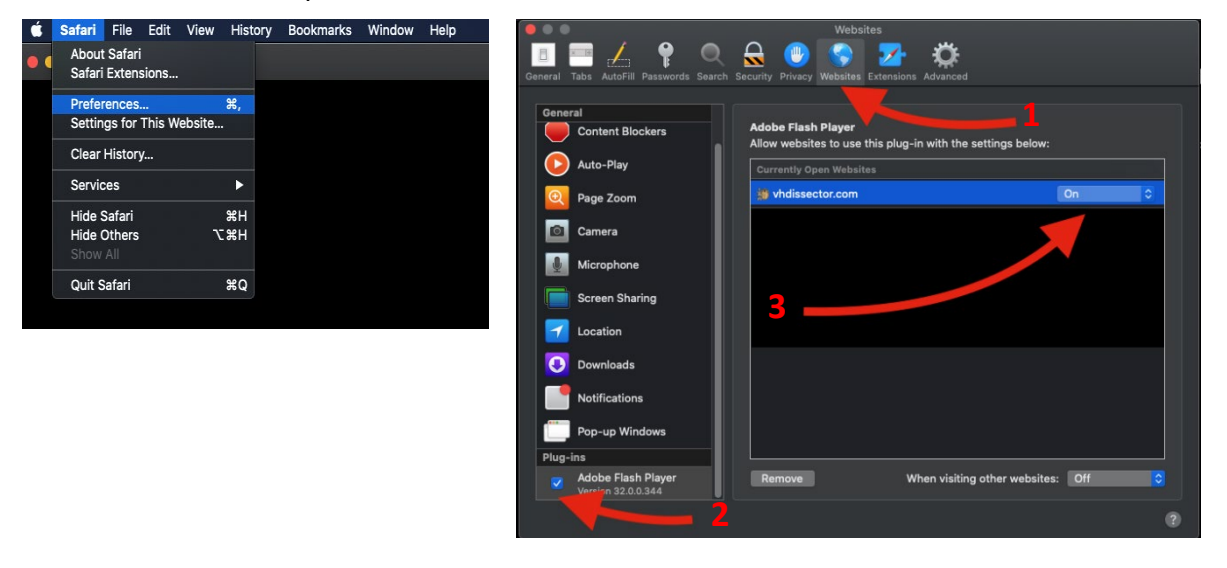

3. In the VH Dissector Pro Lesson Panel, right mouse-click (or two finger click on the track pad) on the Flash content you wish to view and select "Copy Link"

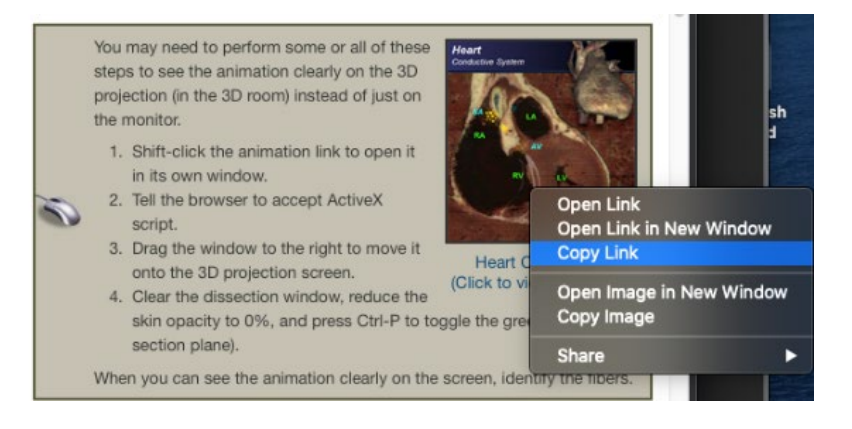

3) Open a Safari Window, and paste the copied link in the URL field and then go to this page

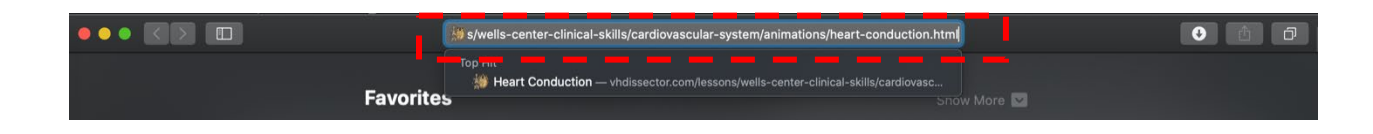

A. You should see something like this

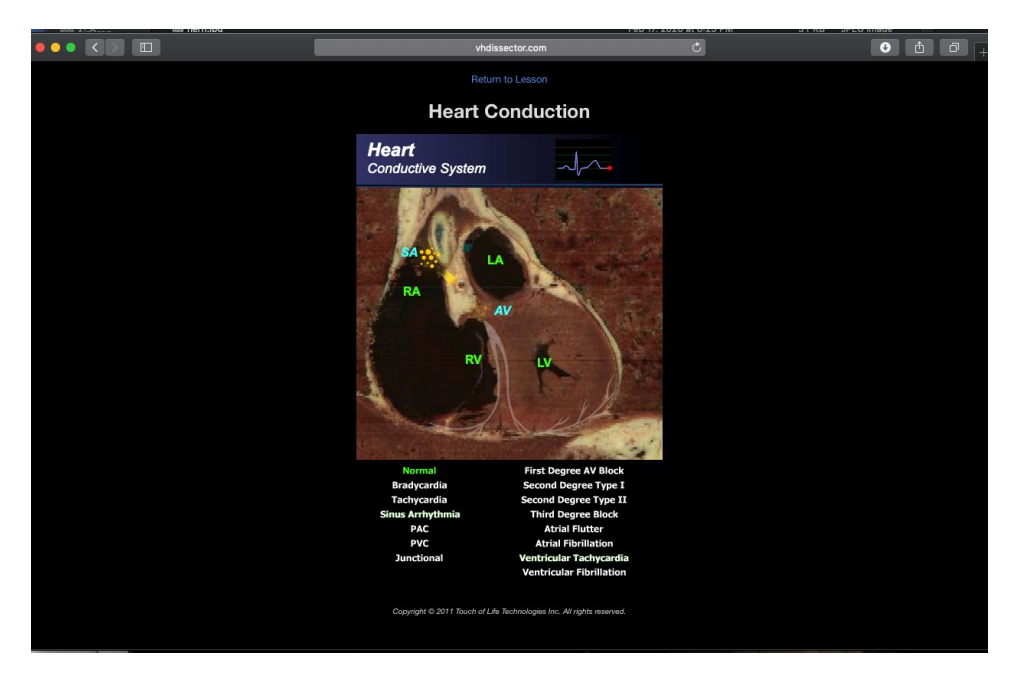

B. If you get the following message, make sure Adobe Flash is installed and configured for Safari, refer to steps 1 and 2 in these instructions.

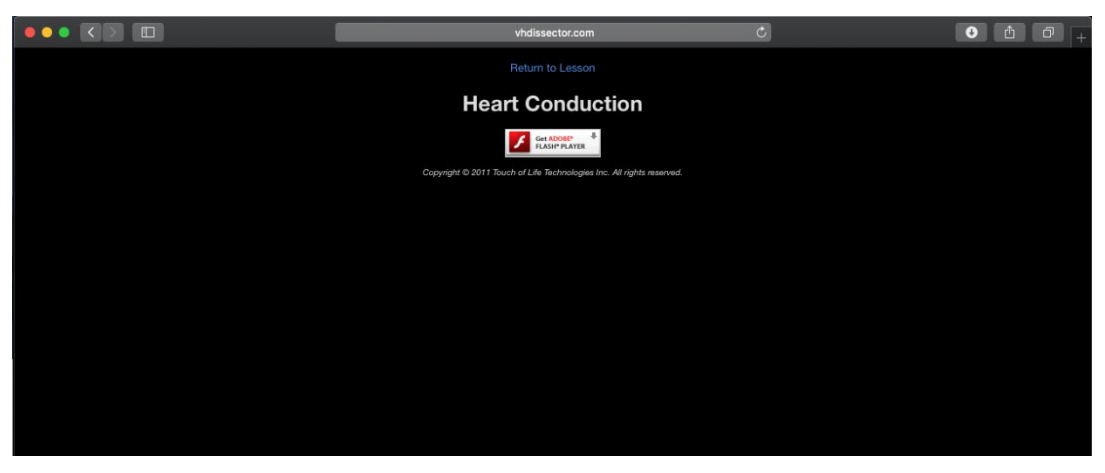

C. If Flash content still isn't working email [support@toltech.net](mailto:support@toltech.net) so we can help you out!